## **Process for Testing a C32 for Meaningful Use (MU) Requirements**

- 1. Install the C32 software as described in the C32 Installation Guide. Make sure to execute all configura tion steps, start C Messaging and confirm that C32s are available within EHR.
- 2. Contact the Help Desk and receive the URL of the C32 repository that you will be sending C32s to.
- 3. Access the C Messaging menu in RPMS and select the "EDIT" option as follows:

**Select OPTION NAME: C MESSAGING MENU BJMD C MESSAGING C Messaging Menu EDIT Edit C Messaging Site Parameters ONE Generate C32 for a single patient ALL Generate C32 documents for all patients in RPMS MANG Manage C Messaging transmissions**

- 4. Hit <Enter> past all prompts. Make sure NOT to enter a value at the TIME TO RUN NIGHTLY TASK prompt. If you do, it will try to create and upload C32 documents for ALL patients in the database, which may cause performance, disk space and other problems.
- . At the REPOSITORY LOCATION prompt, enter the URL that you received in step 2. A sample session 5 follows:

Select C Messaging Menu Option: edit Edit C Messaging Site Parameters Now editing C Messaging parameters:

BACKGROUND JOB DELAY: 1// **<Enter>** RECORD GLOBAL REFERENCES: Do not capture global references // **<Enter>** TIME TO RUN NIGHTLY TASK: **<Enter>**

Now editing C32 (Patient Summary)-specific parameters:

DAYS KEEP TRANSMISSION ENTRIES: 30// **<Enter>** REPOSITORY LOCATION: [http://sample.ihs.gov:19090/Pa](http://sample.ihs.gov:19090/PatientRecordReceiverService/PatientRecordReceiverService)tientRecordReceiverService/PatientRecordReceiverService [ENABLED?: YES//](http://sample.ihs.gov:19090/PatientRecordReceiverService/PatientRecordReceiverService) **<Enter>**

6. You will be back at the C MESSAGING menu prompt. Access option "ONE". When prompted, enter the name of the patient whose C32 document you want to transmit to the test repository as follows:

Select C Messaging Menu Option: ONE Generate C32 for a single patient ENTER NAME, SSN, DOB OR CHART#: **SMITH,JOHN** 1 SMITH,JOHN <A> M 07-01-1987 XXX-XX-4901 CH 125315 CI 125316 URA 125317<br>2 M 12-29-1989 XXX-XX-7348 CH 139870 M 12-29-1989 XXX-XX-7348 CH 139870 CI 139871 URA 139872 3 SMITH,JOHN LANGDON <WA> M 02-04-1957 XXX-XX-8706 CH 105212 CI 105213 URA 105214 4 SMITH,JOHN Z M 04-29-1969 XXX-XX-7636 CH 159349 CI 159350(I) URA 159351

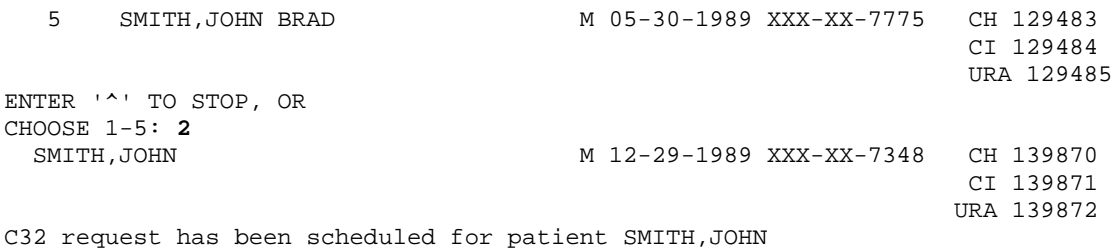

You can repeat step 6 as many times as needed to generate C32s for multiple patients. Note that demo patients can't be transmitted and you will receive an error message if you try.

- 7. Right click on the Ensemble cube in the Windows system tray. Access the System Management Portal for the Ensemble instance which contains the RPMS database that you are working with. Click on the "SQL" link in the "Data Management" column in the middle of the screen. Click on "Execute SQL Query" in the "SQL Operations" column. On the far left, click on your RPMS namespace, for example "GOLD5". The page will redisplay and you will see the name of the namespace in the sentence "Enter the SQL query you wish to execute in namespace GOLD5 using the form below" at the top of the page.
- 8. Type the following command in the white box in the middle of the screen: **SELECT TOP 3 DocType, InfoSourceInfoSourcename, PersonC32HRN, PersonC32ID, Status, TransmissionEndTimeStamp FROM BJMD\_Xfer.Queue WHERE PushFlag=1**
- 9. Note that the command is case-sensitive, so make sure to type it in exactly as it appears above or copyand-paste it from these instructions. Click on the "Execute Query" button immediately above the white box where you entered the command. After a few seconds a table containing between 1 and 3 rows will appear with each row representing a test C32 document that you previously sent out. Below is a sample screenshot of the results:

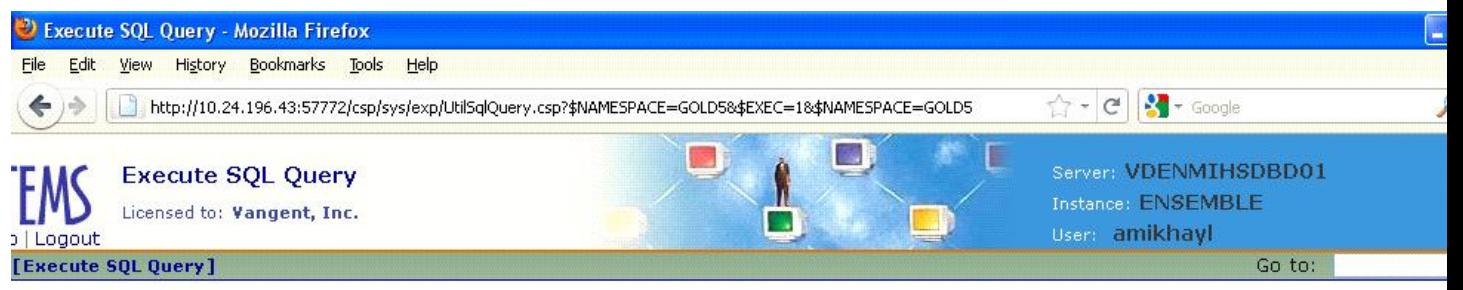

nter the SQL query you wish to execute in namespace GOLD5 using the form below:

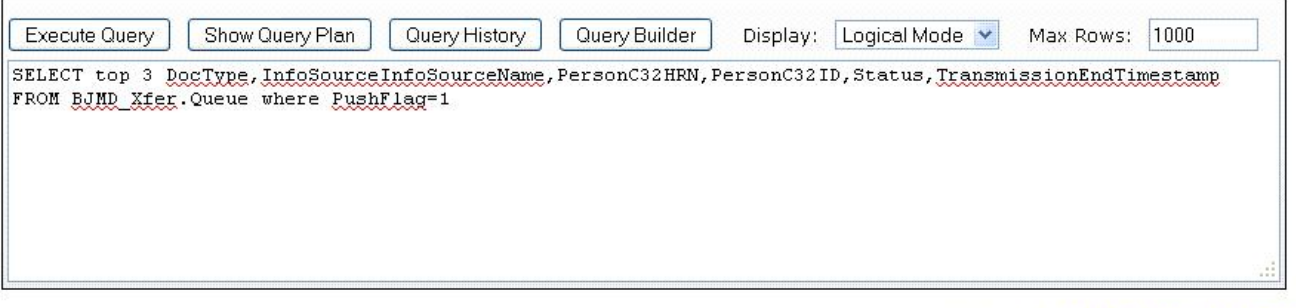

he results of executing the SQL query are shown below:

Last update: 2011-07-08 10:38:27.988

SQLCODE: 100 Row count: 3 Performance: 0.050 seconds 43 global references

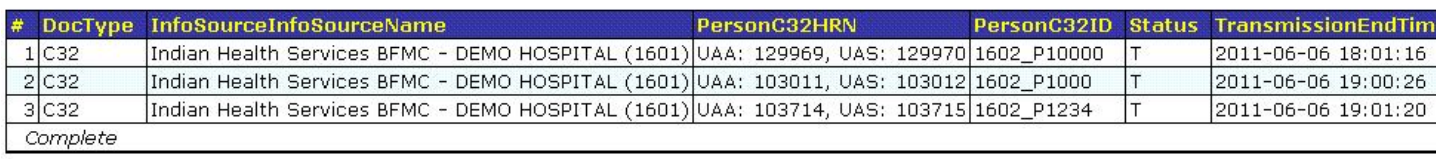

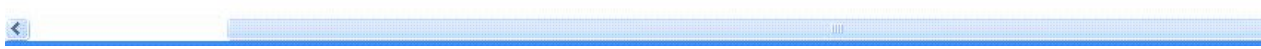

- 10. The "T" in the "Status" column stands for "Transmitted" and the value of the Transmis sionEndStamp column shows when the receipt of the C32 document was acknowledged by the central repository.
- 11. Take a screenshot of the screen and save it for future reference.